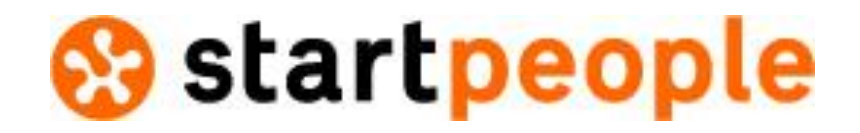

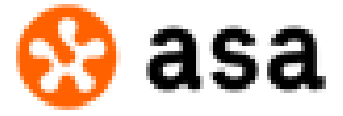

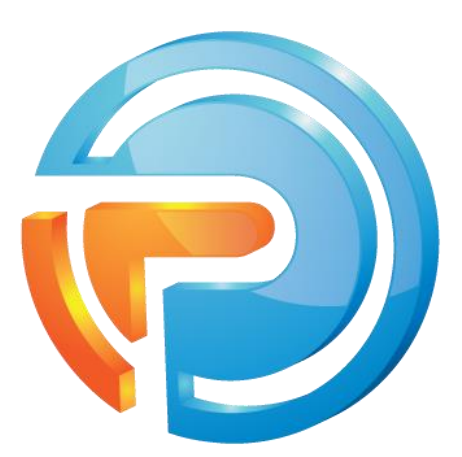

**Software| Consultancy| Projectmanagement | Training**

# **Handleiding Planbition (Web) App**

Uitgebracht door: Planbition B.V.

Datum van uitgifte: 15 augustus 2016 Referentie: Handleiding ESS App Versie: 2.2

# Inhoudsopgave

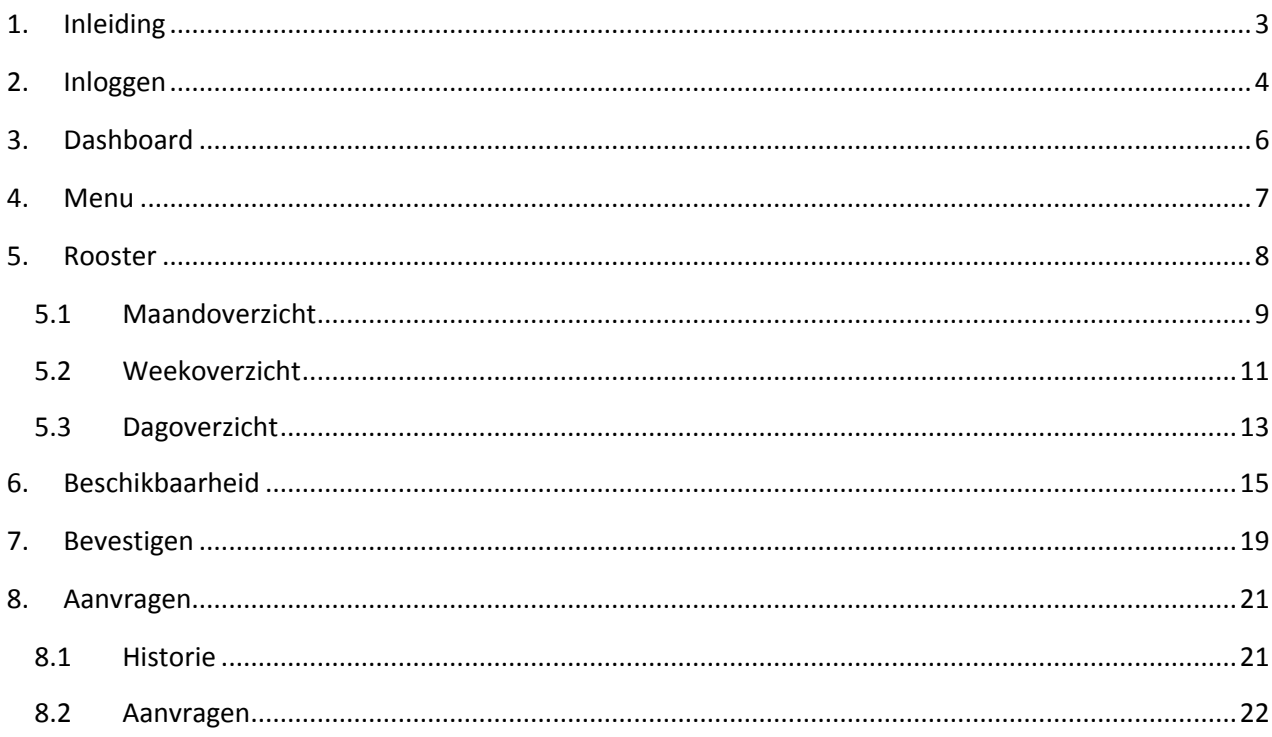

# <span id="page-2-0"></span>1. Inleiding

Deze handleiding is bedoeld ter ondersteuning van het gebruik van de **E**mployee **S**elf **S**ervice App (ESS) van Planbition. De handleiding voorziet in de volgende onderwerpen:

- Inloggen
- Dashboard
- Rooster
- **Bevestigen**
- Beschikbaarheid
- Aanvragen

Planbition is zeer flexibel, waardoor sommige onderdelen per bedrijf af kunnen wijken van de beschrijving in deze handleiding. Daarnaast heeft Start People / ASA de mogelijkheid om enkele gebruikers toegang te geven tot bepaalde onderdelen, derhalve kan het voorkomen dat je geen toegang hebt tot onderdelen zoals deze in de handleiding beschreven zijn.

De App is beschikbaar voor Android, Windows Phone en Apple IOS en is te vinden in de stores. Andere apparaten, die geen bovengenoemd besturingssysteem hebben, kunnen gebruiken maken van de WebApp.

De WebApp is te vinden op de volgende url: [http://app.planbition.nl](http://app.planbition.nl/)

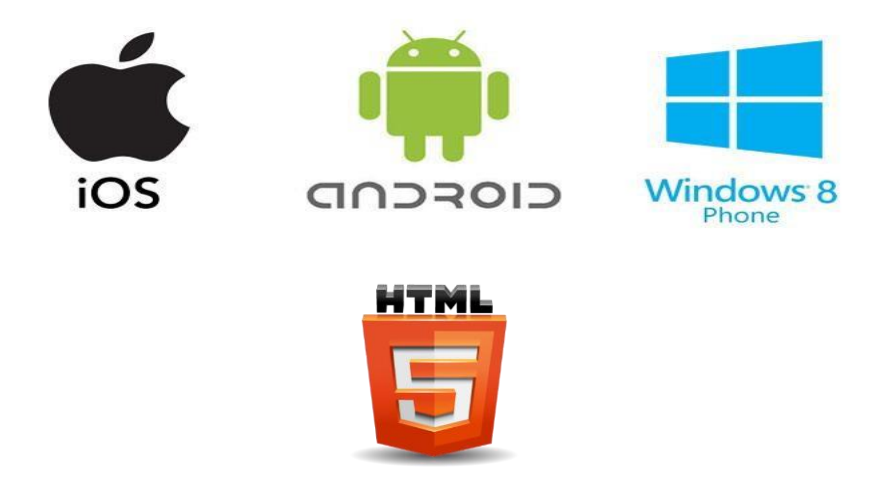

Indien je vragen hebt over het gebruik van de App gelieve contact op te nemen met de vestiging van Start People / ASA waarvoor je werkzaam bent.

# <span id="page-3-0"></span>2. Inloggen

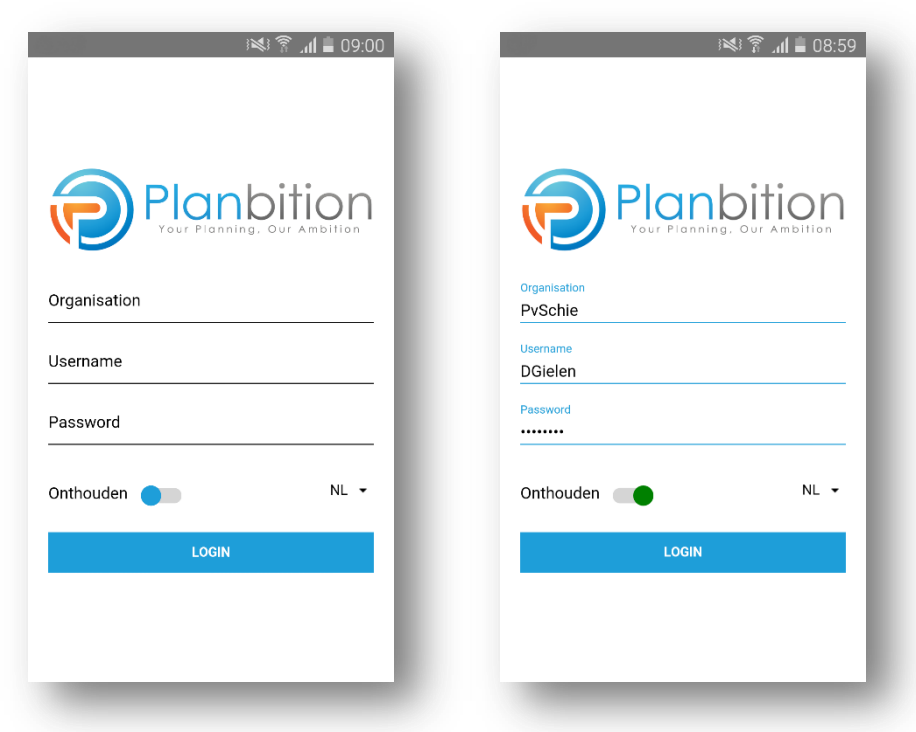

De organisatienaam **StartPeople, ASA, ASACampus** of **USG** dient ingevuld te worden alsmede jouw inloggegevens: Deze informatie ontvang je per mail via de vestiging van Start People of ASA waar je werkzaam bent.

Je hebt de mogelijkheid om de gebruiker gegevens op te slaan, door de *slider* naast 'onthouden' aan te tikken, deze kleurt vervolgens groen. Hierdoor hoef je slechts eenmalig jouw gegevens in te voeren.

Tevens heb je de optie om de taal van de app te veranderen, waarbij er een keuze is in Nederlands/NL(standaard), Engels/EN, dan wel Frans/FR.

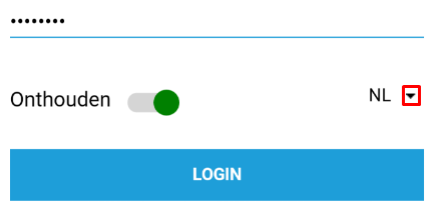

Door een 'tap' op het driehoekje naast 'NL' opent een scherm waar de taalkeuze kan worden bepaald.

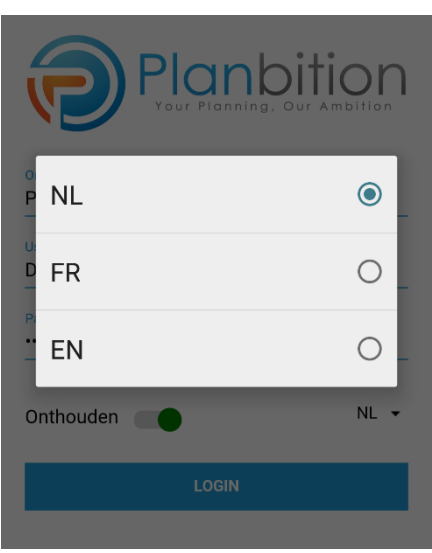

Nadat je succesvol bent ingelogd, verschijnt het dashboard.

# <span id="page-5-0"></span>3. Dashboard

Je ziet als gebruiker onderin het scherm te allen tijde de eerstvolgende dienst, inclusief adresgegevens en eventueel aanvullingen op de dienst:

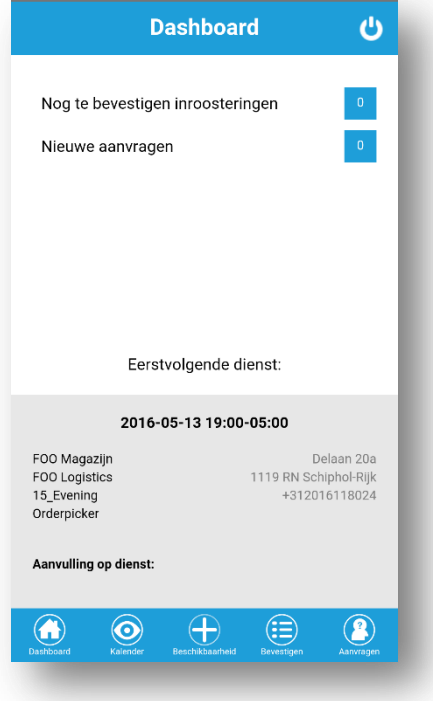

Je hebt de mogelijkheid om op het aantal nog te bevestigen inroosteringen te klikken om direct naar het bevestigingsscherm te gaan.

Ook kan je op "nieuwe aanvragen" klikken om direct naar het scherm te gaan waar je een afwezigheid kan opgeven.

Tevens kan je met de **b** knop makkelijk terug naar het log-in scherm.

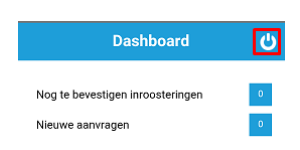

#### <span id="page-6-0"></span>4. Menu

De gebruiker heeft 5 menu opties:

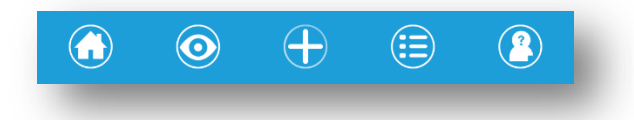

Van links naar rechts worden de volgende menu items getoond:

- Dashboard
- Rooster Periode Selectie
- Beschikbaarheid
	- o Wordt alleen getoond als je dit mag beheren
- Bevestigen
	- o Wordt alleen getoond als je hiervoor geautoriseerd bent
- Historie/Aanvragen
	- o Wordt alleen getoond als je hiervoor geautoriseerd bent

### <span id="page-7-0"></span>5. Rooster

Door op het menu icoon  $\circledcirc$  te klikken kan je kiezen uit een maand-, week-, of dag overzicht:

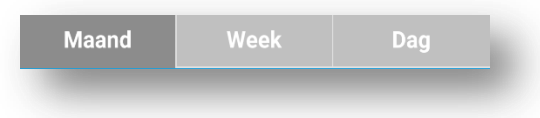

#### Opmerkingen

Voor alle overzichten geldt dat er extra opmerkingen vastgelegd kunnen zijn. Deze worden kenbaar gemaakt door onderstaande tekst in een afspraak:

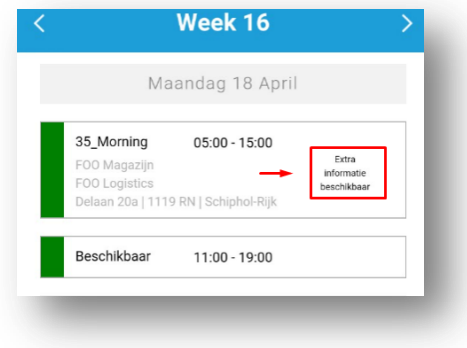

Als je op de afspraak klikt, wordt de detail-informatie getoond:

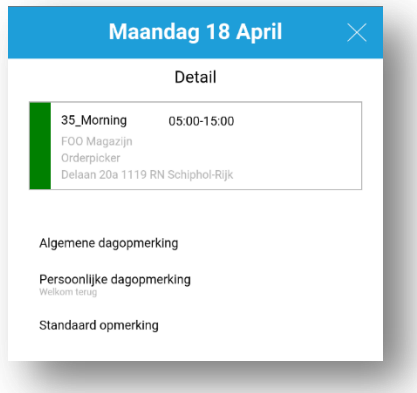

De **Algemene dag opmerking** is de opmerking die is vastgelegd in het dienstrooster bij de bezetting voor de desbetreffende dag.

De **Persoonlijke dag opmerking** is de opmerking die is vastgelegd bij de ingeroosterde dienst van de specifieke medewerker op de geselecteerde dag.

De **Standaardopmerking** betreft de opmerking die in het memo veld is vastgelegd bij de dienst.

#### Bevestigen

Als een dienst niet bevestigd is, wordt het volgende getoond:

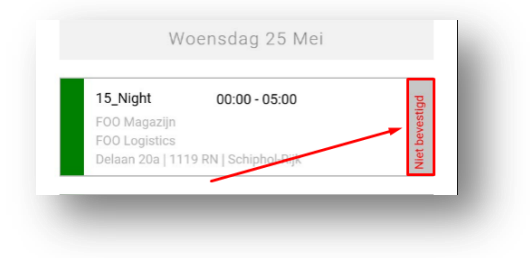

# <span id="page-8-0"></span>5.1 Maandoverzicht

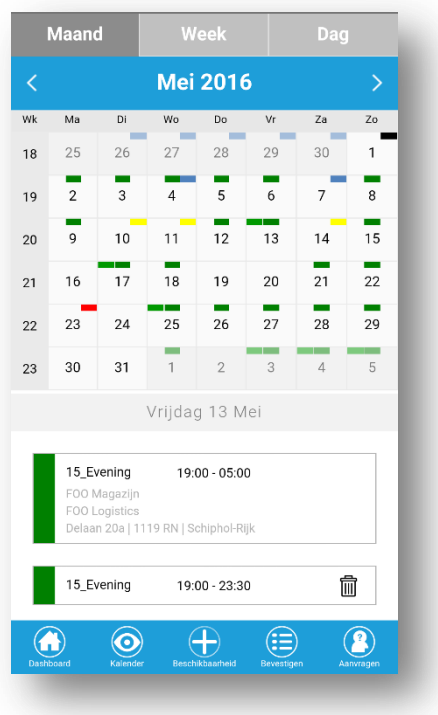

Bovenstaand maandoverzicht bestaat, naast de periode-selector, uit 3 onderdelen:

1.) *De huidige maand*:

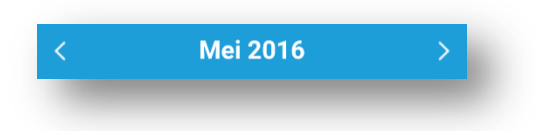

Je kan d.m.v. de pijltjes (**<** en **>**) van maand naar maand navigeren. Navigeren is ook mogelijk door van links naar rechts of van rechts naar links te <<<<<swipen>>>>>.

2.) *De dagen van de maand*:

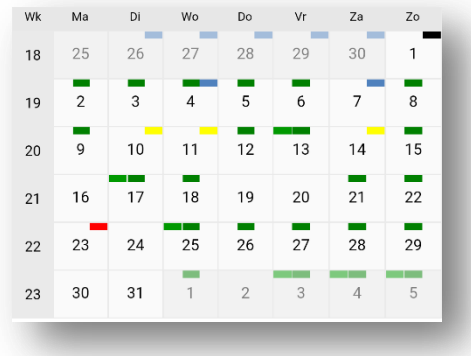

Boven een dag kunnen drie blokjes worden getoond:

- Links wordt de beschikbaarheid getoond (**Wit** = **onbekend**, **Groen** = **beschikbaar**, **Rood** = **niet beschikbaar**);
- In het midden wordt de kleur van de dienst getoond (**Wit** = **geen dienst**, **Kleur** = **Dienst**);
- Rechts wordt getoond wanneer er een aan/afwezigheid op de dag is ingepland (**Wit** = **geen aan/afwezigheid**, **Kleur** = **aan/afwezigheid**)

3.) *Details van een dienst*. Door op een dag te klikken worden de dag details onder de maand getoond:

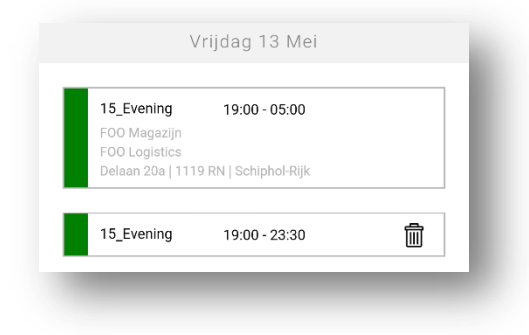

### <span id="page-10-0"></span>5.2 Weekoverzicht

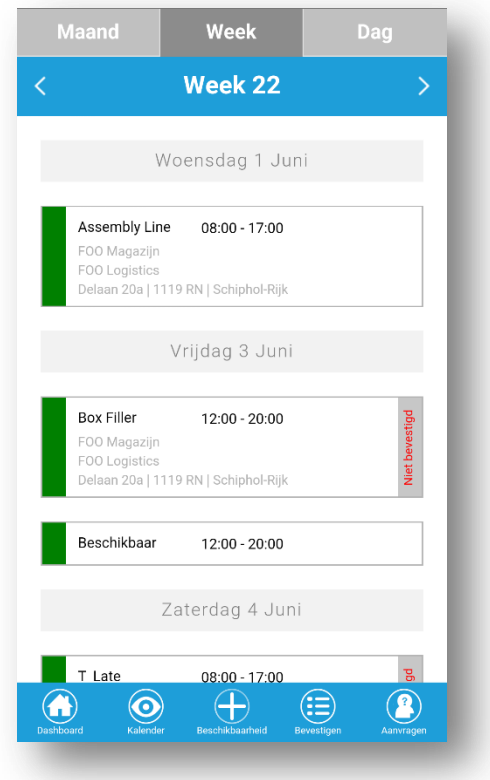

Bovenstaand weekoverzicht bestaat, naast de periode-selector, uit 2 onderdelen:

1.) *De huidige week*:

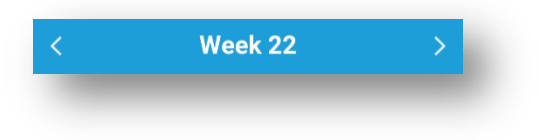

Je kan d.m.v. de pijltjes (**<** en **>**) van week naar week navigeren. Navigeren is ook mogelijk door van links naar rechts of van rechts naar links te <<<<<swipen>>>>>.

2.) *De dagen van de week*:

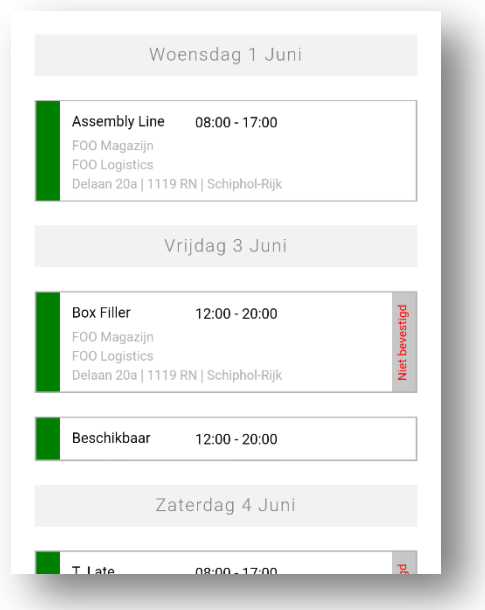

Alle inroosteringen van beschikbaarheden, aan/afwezigheden, diensten en administratieve componenten worden per dag weergegeven.

## <span id="page-12-0"></span>5.3 Dagoverzicht

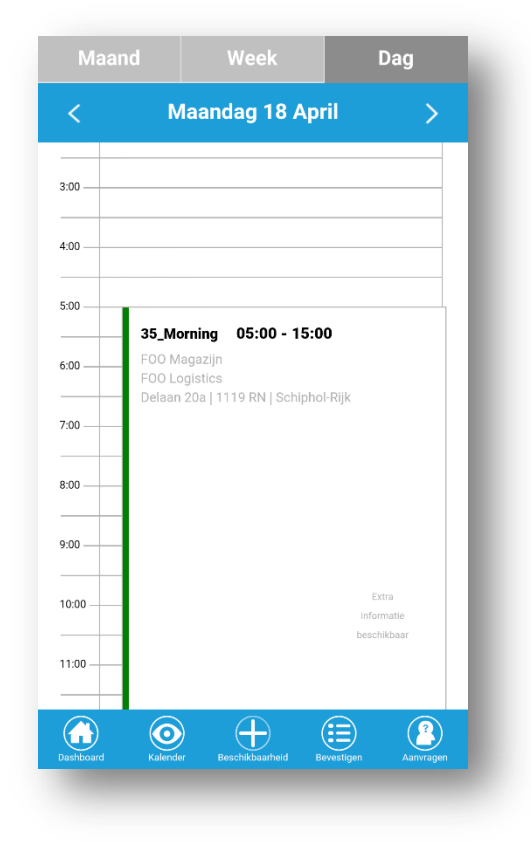

Bovenstaand dag overzicht bestaat, naast de periode-selector, uit 2 onderdelen:

1.) *De huidige dag*:

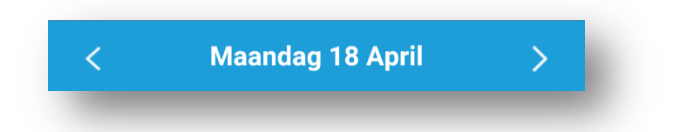

Je kan d.m.v. de pijltjes (**<** en **>**) van dag naar dag navigeren. Navigeren is ook mogelijk door van links naar rechts of van rechts naar links te <<<<<swipen>>>>>.

#### 2.) *Geselecteerd dagoverzicht*:

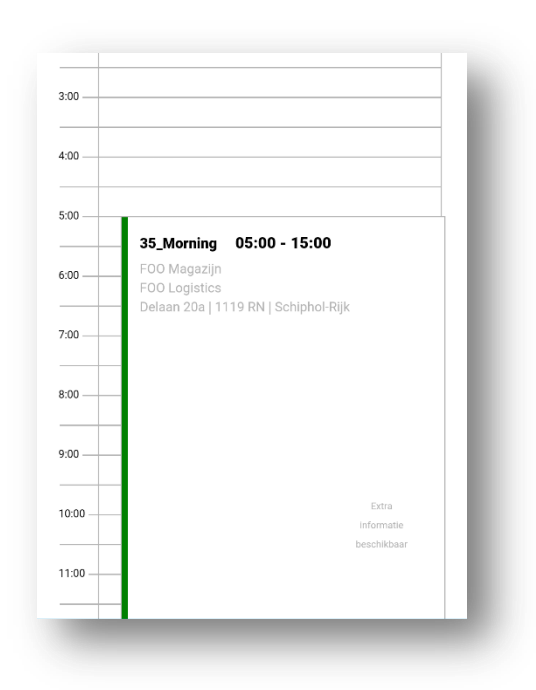

Alle inroosteringen van beschikbaarheden, aan/afwezigheden, diensten en administratieve componenten worden voor de geselecteerde dag weergegeven.

Door middel van 'vegen' van boven naar beneden, vice versa, kan de gehele dag bekeken worden.

# <span id="page-14-0"></span>6. Beschikbaarheid

Met deze menu optie  $\overline{\bigoplus}$  kunnen de beschikbaarheden worden opgegeven, voor een enkele dag, een langere periode of een zich herhalende periode/cyclus.

Nadat je geklikt hebt op de optie opent het onderstaande scherm zich:

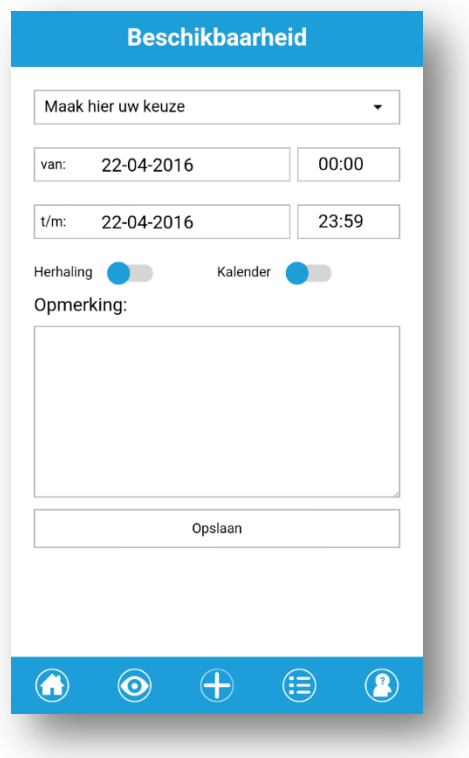

Standaard staat de datum ingevuld op de huidige dag. Allereerst zal de beschikbaarheid moeten worden geselecteerd door op '*Maak hier uw keuze*' te klikken. Vervolgens verschijnt een pop up scherm waarin je, afhankelijk van de voor Start People / ASA gemaakte instellingen, de beschikbaarheid kunt selecteren:

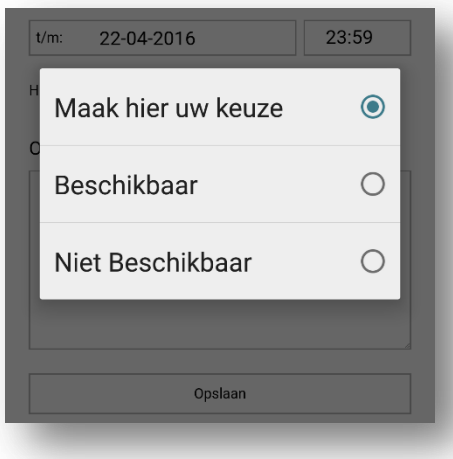

Vervolgens worden de tijden in het Beschikbaarheidsscherm aangepast aan die van de zojuist geselecteerde beschikbaarheid.

Daarnaast kan er een andere start-/ einddatum geselecteerd worden door op de invoervelden **van** en/of **t/m** te klikken. Op alle dagen zal de beschikbaarheid dan ingeroosterd worden.

Er kan ook een selectie van dagen gebruikt worden door middel van het klikken op schuifje naast '*Kalender*' aan de rechterkant van het scherm. Een kalender zal zich vervolgens openen waarbij een aantal dagen kan worden geselecteerd. Met de **< >** toetsen kan door de maanden worden genavigeerd maar dit kan ook door middel van <<<<<swipen>>>>>:

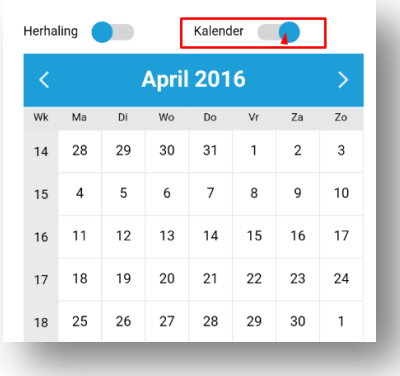

Als een beschikbaarheid zich dient te herhalen voor één of meerdere dagen, kan dit worden aangegeven door middel van het klikken op het schuifje 'Herhaling' aan de linkerkant van het scherm. Het onderstaande scherm wordt zichtbaar:

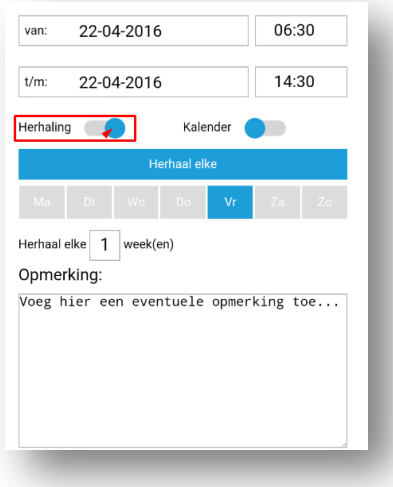

Hier kan vervolgens de dagen waarop de herhaling betrekking heeft worden aangegeven alsmede de weekcyclus waarover de herhaling dient plaats te vinden.

Ook is er een vrij veld waar een eventuele opmerking geplaatst kan worden:

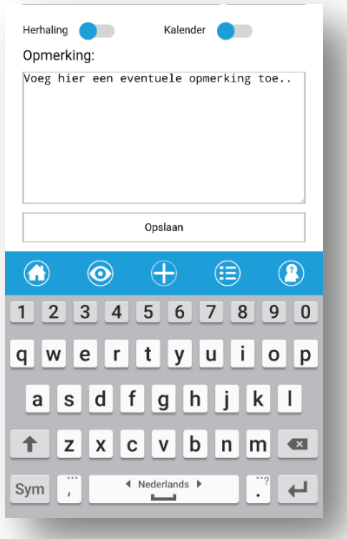

Als je vervolgens op Opslaan klikt, zal de desbetreffende beschikbaarheid worden opgeslagen en verschijnt de volgende bevestigingsboodschap in beeld:

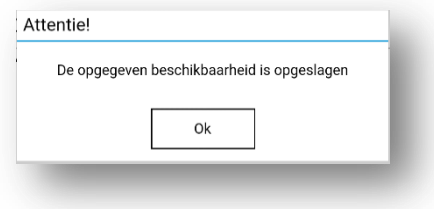

Klik op 'OK' om weer terug te keren naar het 'Beschikbaarheid' scherm.

#### Beschikbaarheid verwijderen

Indien de instellingen voor Start People / ASA daarvoor zijn ingesteld bestaat de mogelijkheid om in het maandrooster dag of dagen die een ingeroosterde beschikbaarheid hebben ook weer te verwijderen. Dit gebeurt door middel van het klikken op het  $^{\text{m}}$  'prullenbakje' achter de desbetreffende beschikbaarheid:

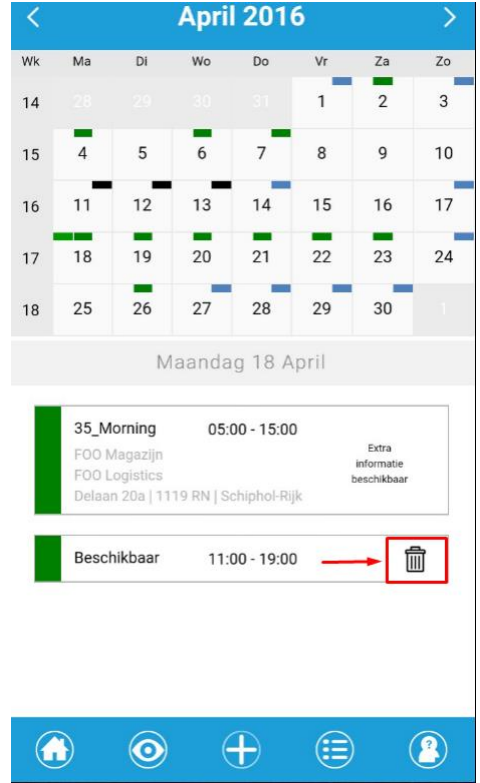

# <span id="page-18-0"></span>7. Bevestigen

Indien Start People / ASA gebruik maakt van de functionaliteit om nieuwe – en gewijzigde diensten door de medewerker te laten bevestigen, dan wordt dit weergegeven op het 'Dashboard' zoals hieronder zichtbaar:

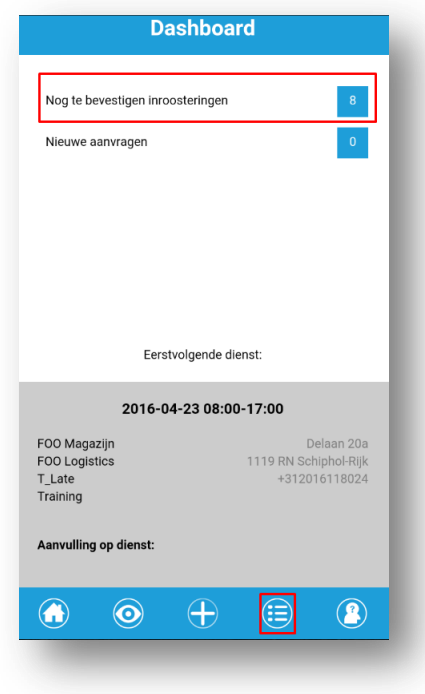

De gebruiker kan op het aantal inroosteringen op het dashboard klikken of op het  $\ddot{\bm{\epsilon}}$  icoon in de menubalk.

Beide mogelijkheden brengen de gebruiker naar het '*Bevestiging*' scherm waar een lijst met nog te bevestigen inroosteringen wordt getoond:

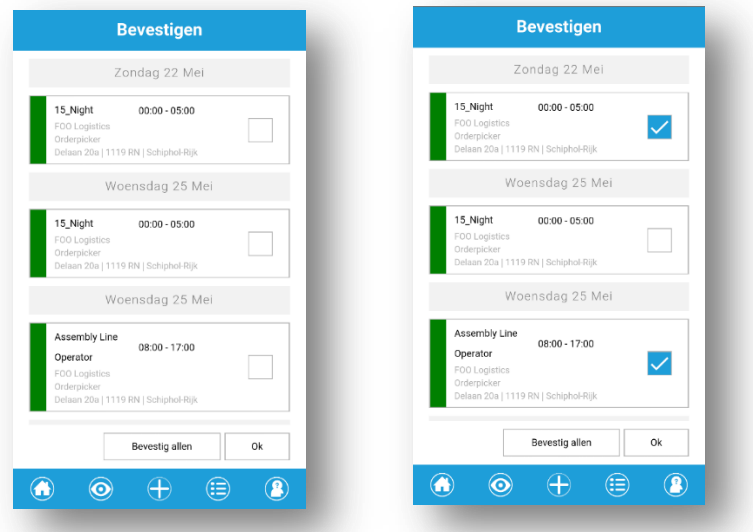

Je kunt de inroosteringen selecteren door bij elke dienst die je wil bevestigen de box aan te vinken en vervolgens op 'OK' te klikken. Als op de knop 'Bevestig allen' wordt geklikt, en vervolgens op 'OK' worden alle inroosteringen in één keer bevestigd.

## <span id="page-20-0"></span>8. Aanvragen

In de menuoptie 'Aanvragen'  $\bigcirc$  heb je twee opties:

- Historie;
- <span id="page-20-1"></span> Aanvragen.
	- 8.1 Historie

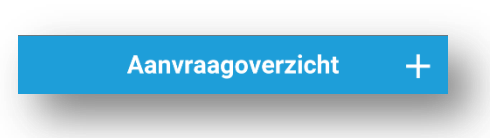

In dit scherm kan je zien welke aanvragen er in het verleden door jou zijn gedaan, op welke data en wat de status van deze aanvragen momenteel is.

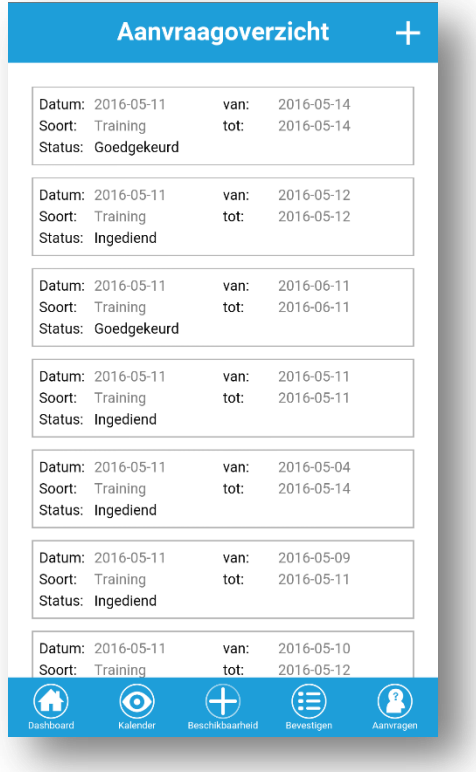

#### <span id="page-21-0"></span>8.2 Aanvragen

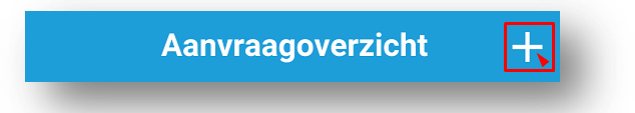

Door op het **t** symbool te drukken, opent het scherm waar je aanvragen voor afwezigheden kan opgeven ter verdere goedkeuring, afhankelijk van de overige instellingen gemaakt voor de desbetreffende organisatie.

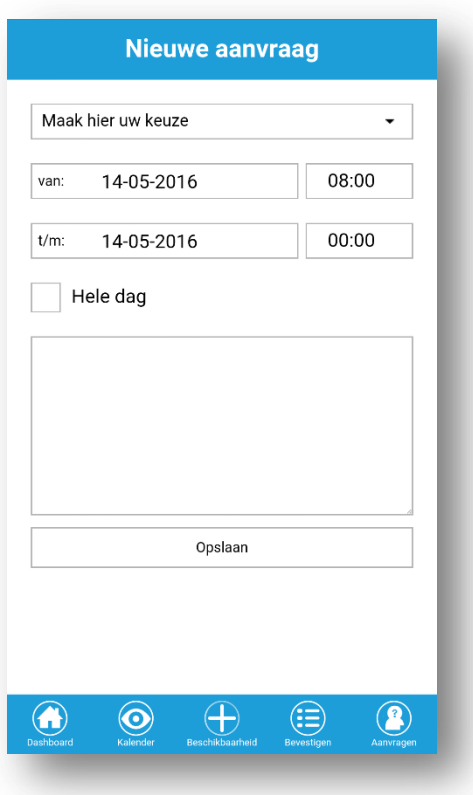

Je kunt op '*Maak hier uw keuze*' klikken om een pop up scherm te openen. Hierin staan de keuzemogelijkheden die door/voor Start People / ASA in kwestie zijn aangemaakt:

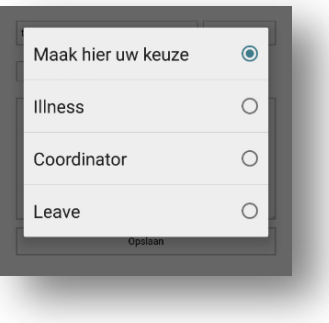

Nadat hier een keuze gemaakt, is de volgende stap het selecteren van de dag/dagen en tijdstippen die van toepassing zijn voor de aanvraag.

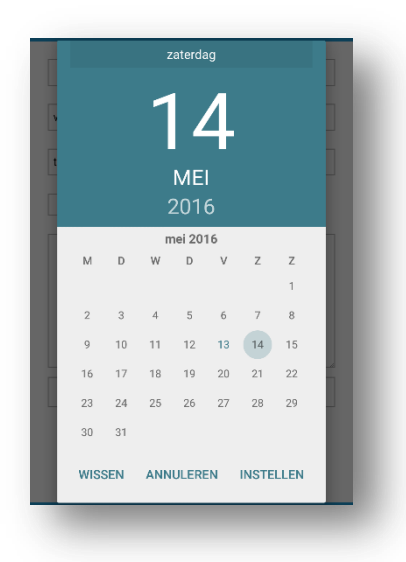

Dagen kunnen worden ingevuld door op het veld te klikken waarna een scherm opent waar de dag kan worden aangegeven. Binnen het scherm kan door middel van 'vegen' door de maanden gescrold worden. Vervolgens kan een dag geselecteerd worden door te 'tappen' en na nogmaals een tap op 'instellen' keer je weer terug naar het 'Aanvraag' scherm.

Hetzelfde geldt voor het invullen van het 'tijdvak'. Een klik op dit veld zal een pop up scherm openen, waar je door middel van 'vegen' de juiste tijd van de betreffende aanvraag kan instellen, en met 'instellen' weer terugkeert naar het 'Aanvraag' scherm:

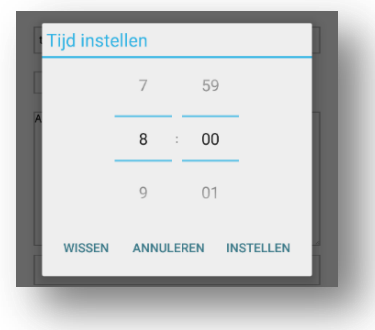

Wanneer het hokje 'Hele dag' wordt aangevinkt, verdwijnen vanzelfsprekend de tijdsvakken achter de datumvelden.

Er kan ook, indien gewenst, een tekst worden meegegeven in het vrije tekstveld:

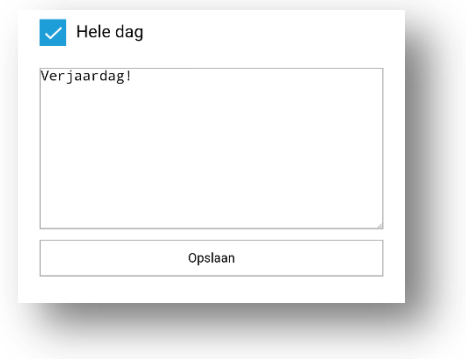

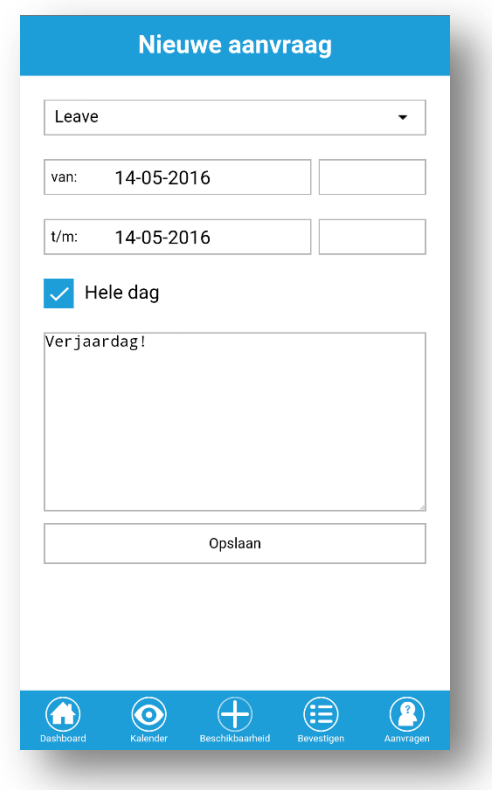

Als alle velden naar wens zijn, kan via '*Opslaan*' en vervolgens '*OK*' in het bevestigingsscherm de gemaakte aanvraag worden doorgestuurd ter verdere beoordeling/accordering, afhankelijk wederom van de instellingen gemaakt door Start People / ASA.

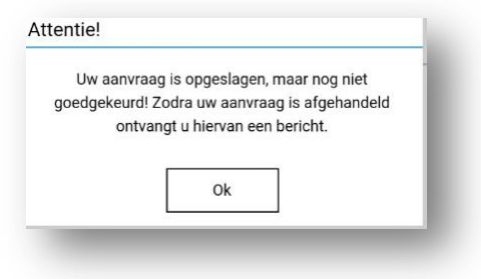